https://cloudblue.com

[Documentation](https://connect.cloudblue.com/documentation)  $\times$  [Modules](https://connect.cloudblue.com/community/modules/)  $\times$  [Usage](https://connect.cloudblue.com/community/modules/usage_module/)  $\times$ 

# **[Usage – Vendor Portal](https://connect.cloudblue.com/community/modules/usage_module/vendor-portal/)**

 $\pmb{\times}$ 

This article has been generated from the online version of the documentation and might be out of date. Please, make sure to always refer to the online version of the documentation for the up-to-date information.

Auto-generated at June 2, 2025

# **Usage Report Creation**

Vendors can create usage report objects by accessing the **Usage** module from the CloudBlue Connect Portal.

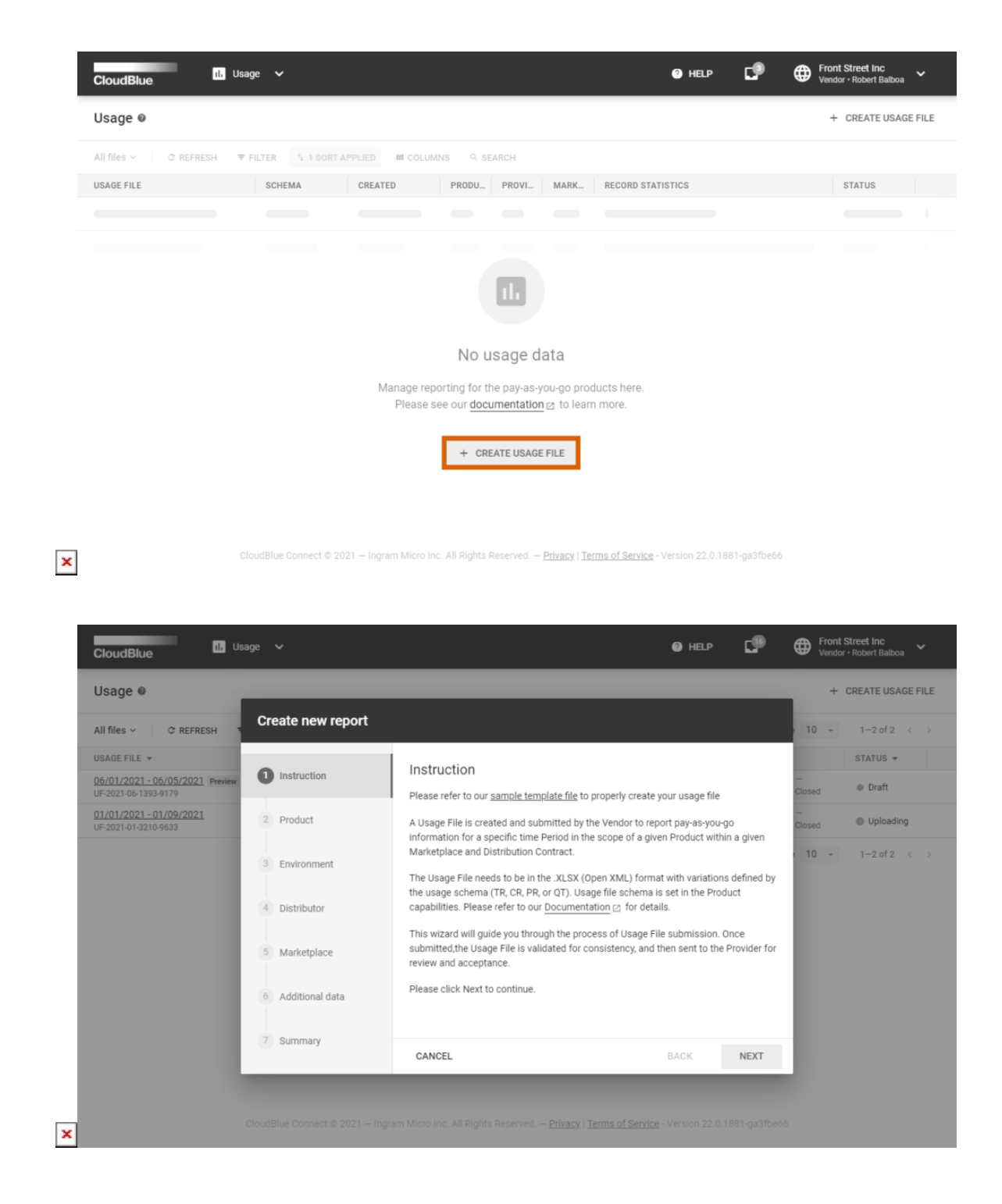

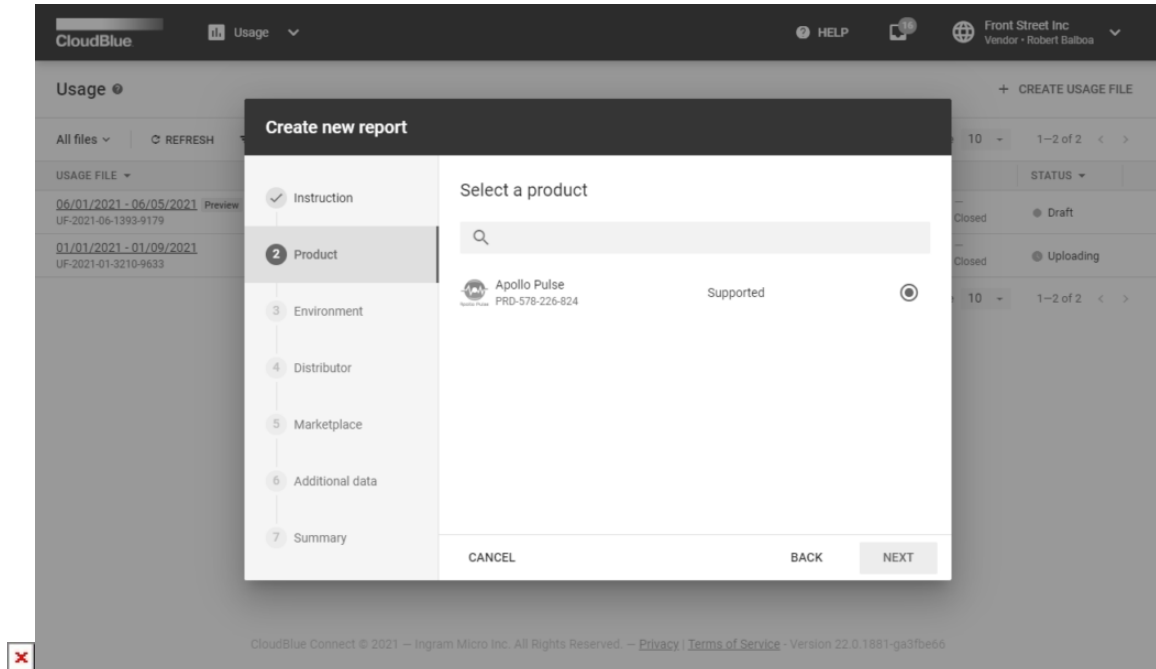

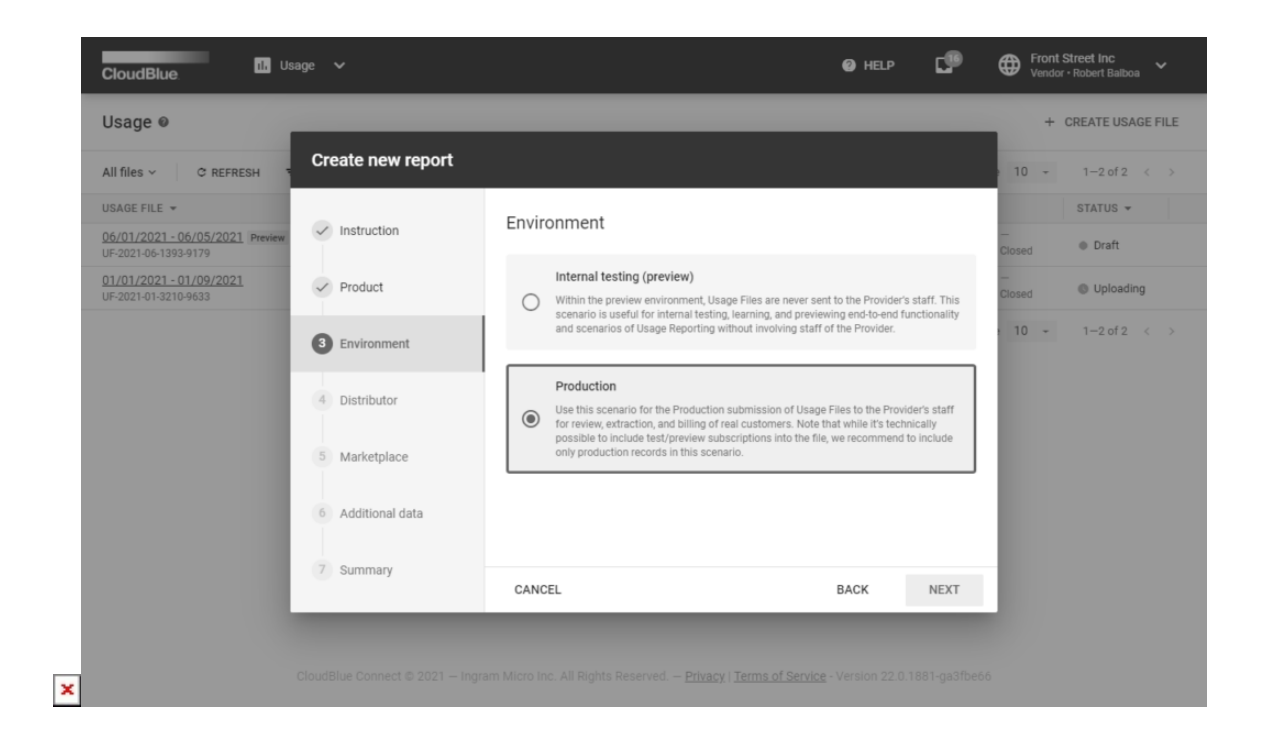

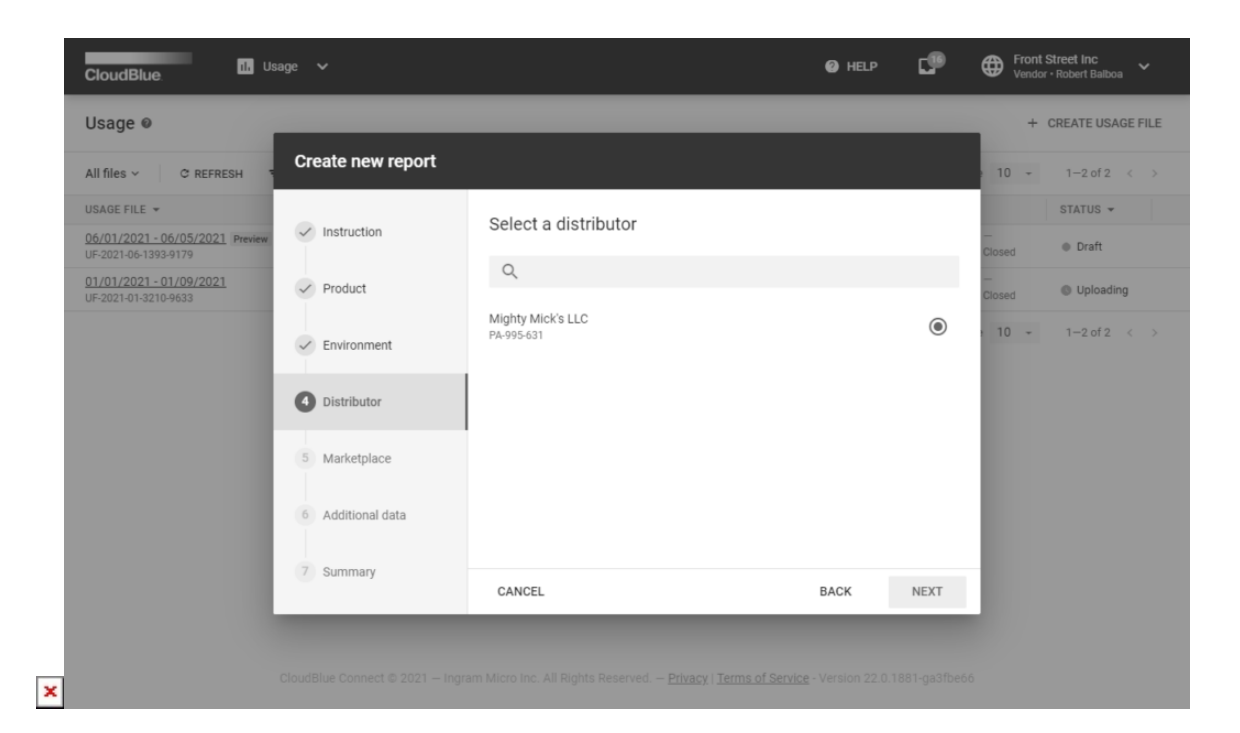

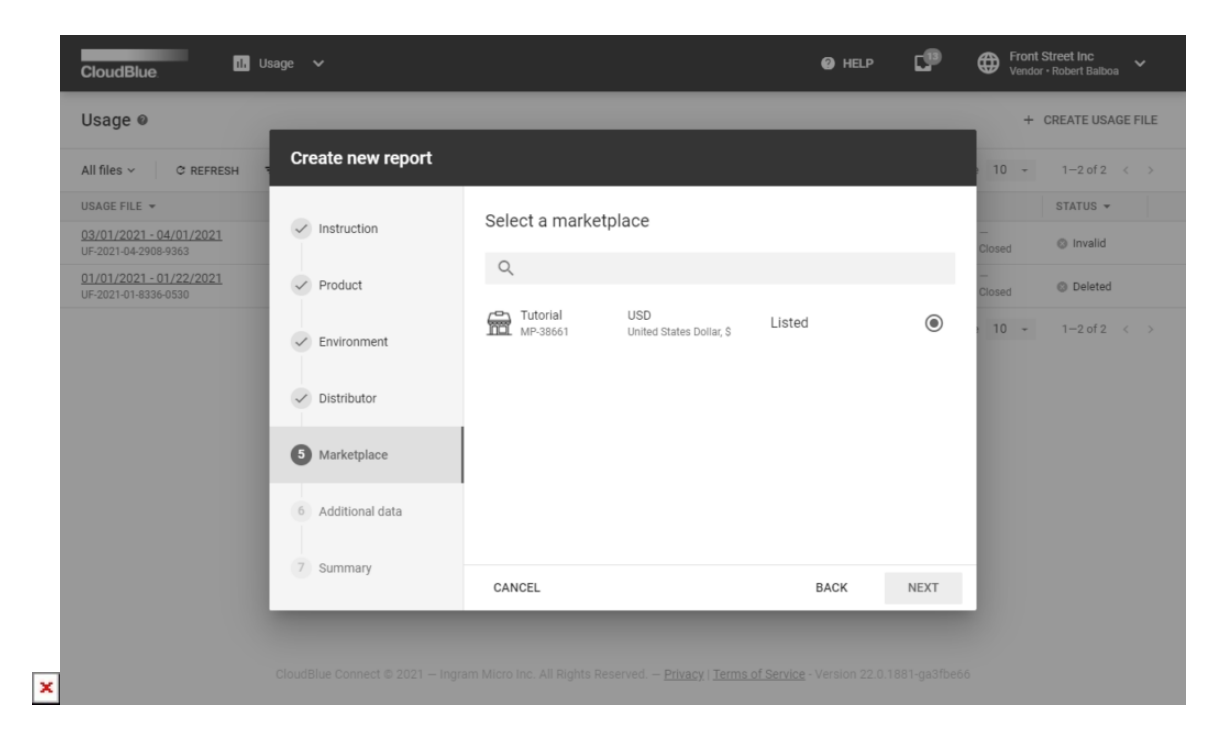

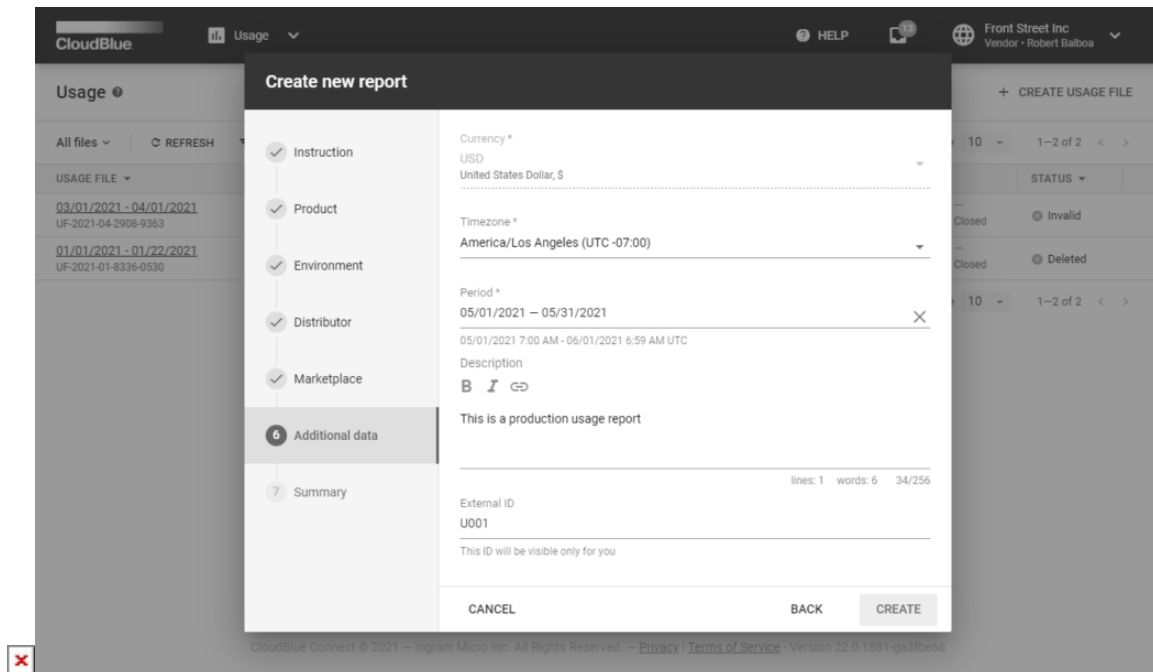

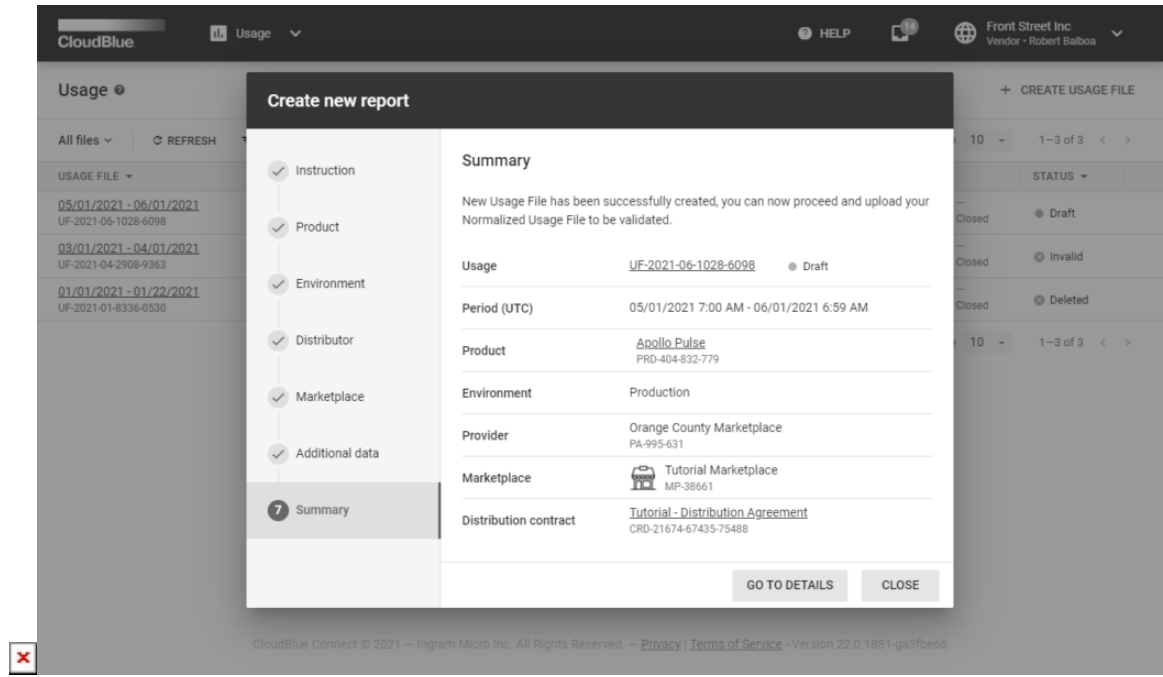

Click the **Create Usage File** button to launch a multi-step wizard. Follow the wizard steps to successfully create a new usage report object:

1. **Instruction**: The wizard provides an overview and a report template download link. Download the template by clicking on the contextual template file link. Thereafter, click Next to continue.

- 2. **Product**: Select a product that supports required [Capabilities](https://connect.cloudblue.com/community/modules/usage_module/#Product_Capabilities/).
- 3. **Environment**: Specify your environment in the following form:
	- **Internal testing (preview)**: Use this environment for testing and previewing the Usage module functionality. Thus, Distributors will not receive your uploaded usage report file.
	- **Production**: Select this environment for production scenarios. Therefore, Distributors can review, extract and use submitted data to bill their customers. Note that while it's technically possible to include test/preview subscriptions into the report file, it is recommended to include only production subscriptions in this scenario.
- 4. **Distributor**: Choose your Distributor in the following form.
- 5. **Marketplace**: Select a marketplace that includes your product.
- 6. **Additional data**: Specify the following additional data:
	- **Currency**: Choose a required currency. Note that specified marketplace can predefine the selected currency.
	- **Time zone**: Select a required time zone.
	- **Period**: Specify usage report time period.
	- **Description**: Enter your usage report instance description.
	- **External ID**: Enter an external identifier of your usage report instance.
- 7. **Summary**: Once Vendors click the Create button, the system generates a report instance and provides a summary as a final step.

Therefore, the system generates a usage record object that can be used to upload required data and subsequently pass this data to your business partners as described below.

## **Template File Overview**

 $\pmb{\times}$ 

Usage data is reported by using a spreadsheet in the XLSX format. The same file format is used for both manual and automated workflows. This spreadsheet is logically similar to CDR [\(Call Detail Record\)](https://en.wikipedia.org/wiki/Call_detail_record) files that are traditionally used in the telecommunication industry.

The Connect platform helps Vendors submit the usage data to their Distributors via specific template files. These template files can be downloaded from the creation wizard on the **Instruction** step as described above.

Alternatively, download the template by clicking the **Upload Normalized Usage File** button from the **Usage Details** screen. Thereafter, click on the contextual template file link to download it.

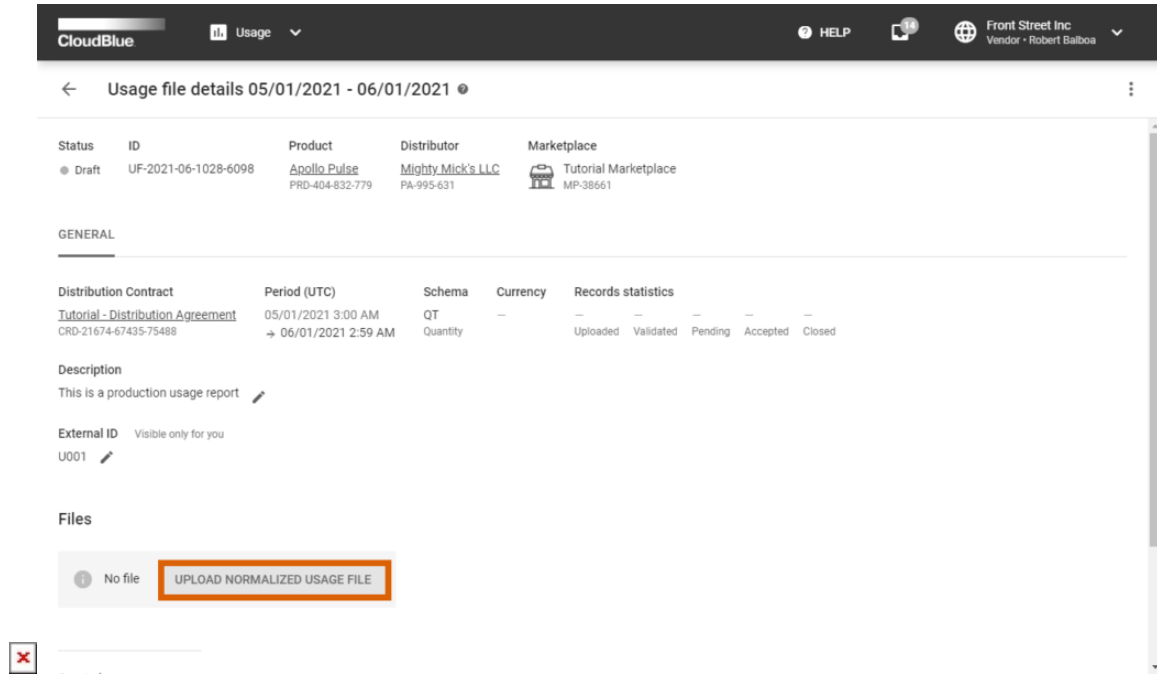

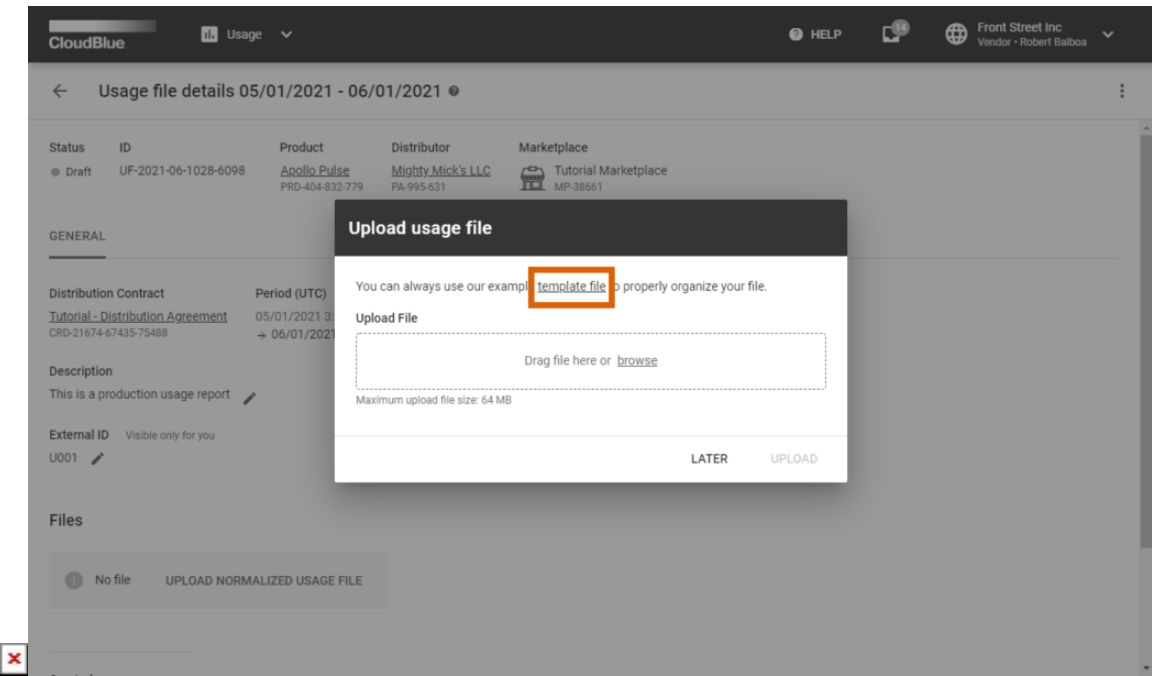

Note

In case you do not want to use the template file, you can create a spreadsheet file that should include the records tab and can include categories tab. Furthermore, make sure that these tabs includes your [specified data](https://connect.cloudblue.com/community/modules/usage_module/vendor-portal/#Populating_Usage_File) and your file is saved in the XLSX format.

The provided usage template represents a spreadsheet file that contains multiple tabs:

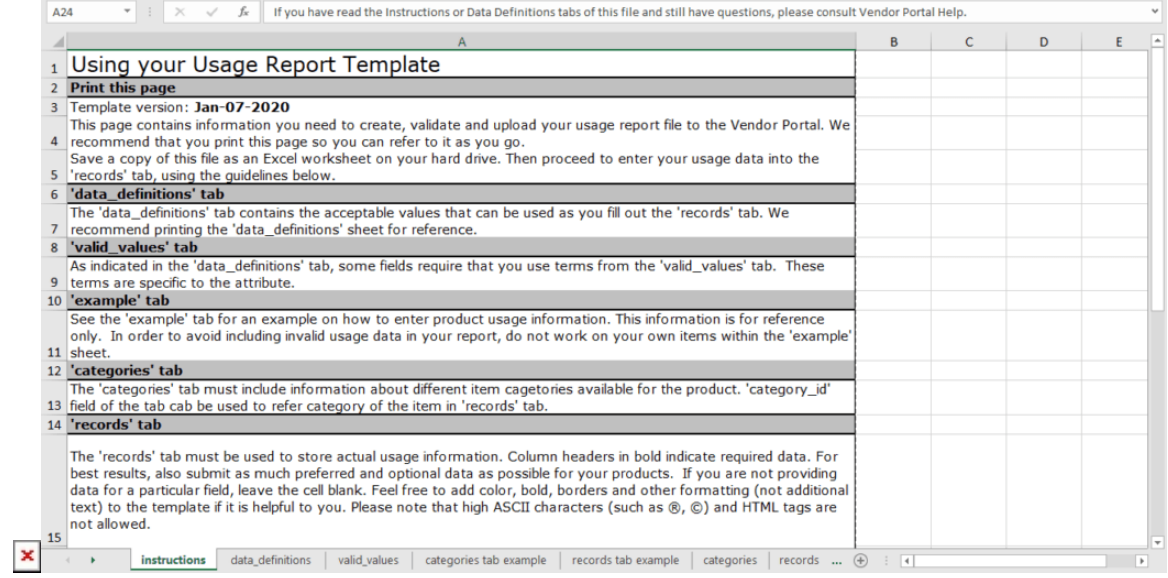

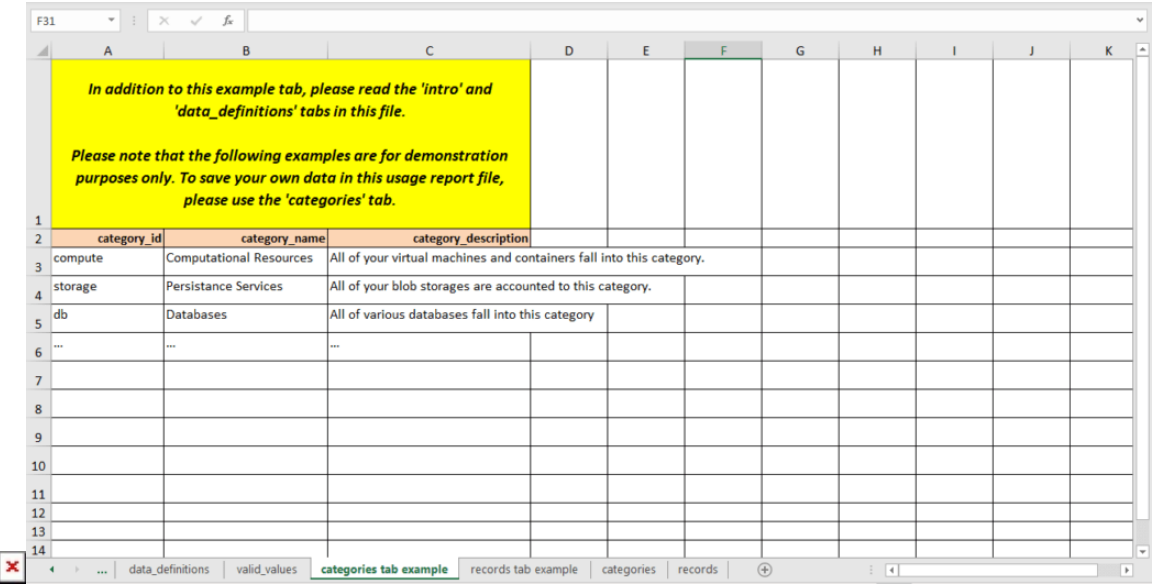

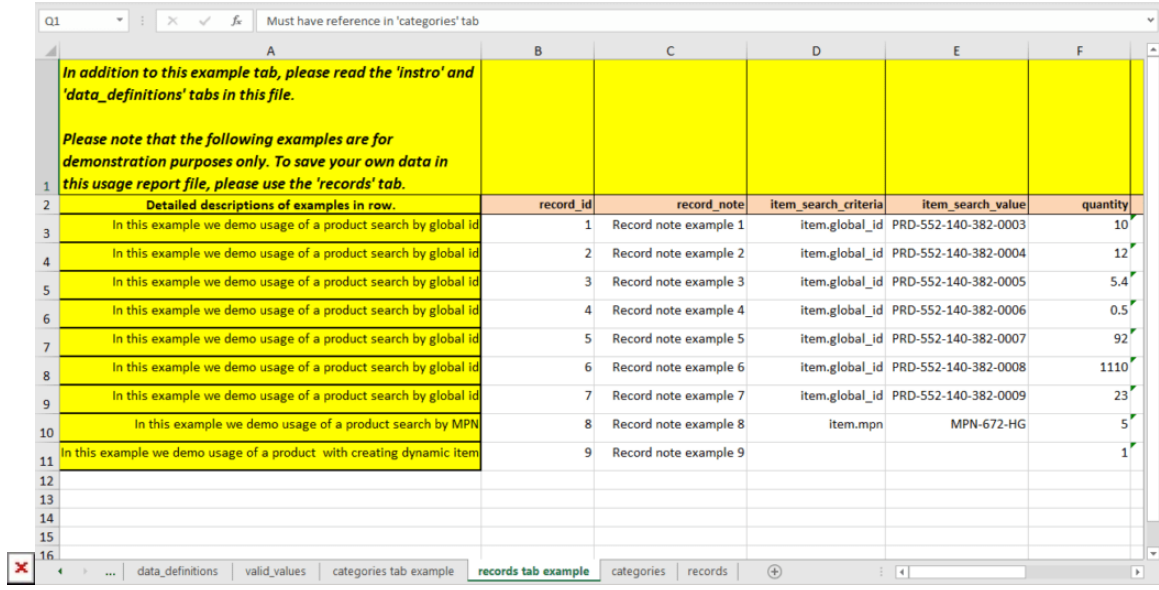

- **instructions**: Provides basic information on how to use the spreadsheet and overview.
- **data definitions**: Describes all values that should be provided within the records tab.
- **valid values** : Provides a list of all valid conditional values from the *records* tab.
- **categories tab example**: Showcases example values for the *categories* tab.
- **records tab example**: Contains example values the records tab. It also explains which fields are essential for your selected reporting schema, enabled capabilities, etc.
- **categories**: This tab helps Vendors specify product category information, such as ID, name, and description.
- **records**: This tab is used to provide usage data records. Specify necessary records, save the results and upload your spreadsheet file to Connect.

Note that the system processes only the records and categories tabs. Other tabs provide additional support information, guidelines and example values.

# **Populating Usage File**

Vendors are required to provide their usage report file and consequently submit this usage file to their business partners. Enter your record data under corresponding column in your spreadsheet. In case it is necessary to provide records for multiple objects, use new rows to provide records for each object. Thus, for example, if your report include several item types, keep adding records for every item type in a new row.

The following table introduces and describes all columns within the records and categories tabs. Use this table to complete your usage report file and successfully upload this file to the Connect platform.

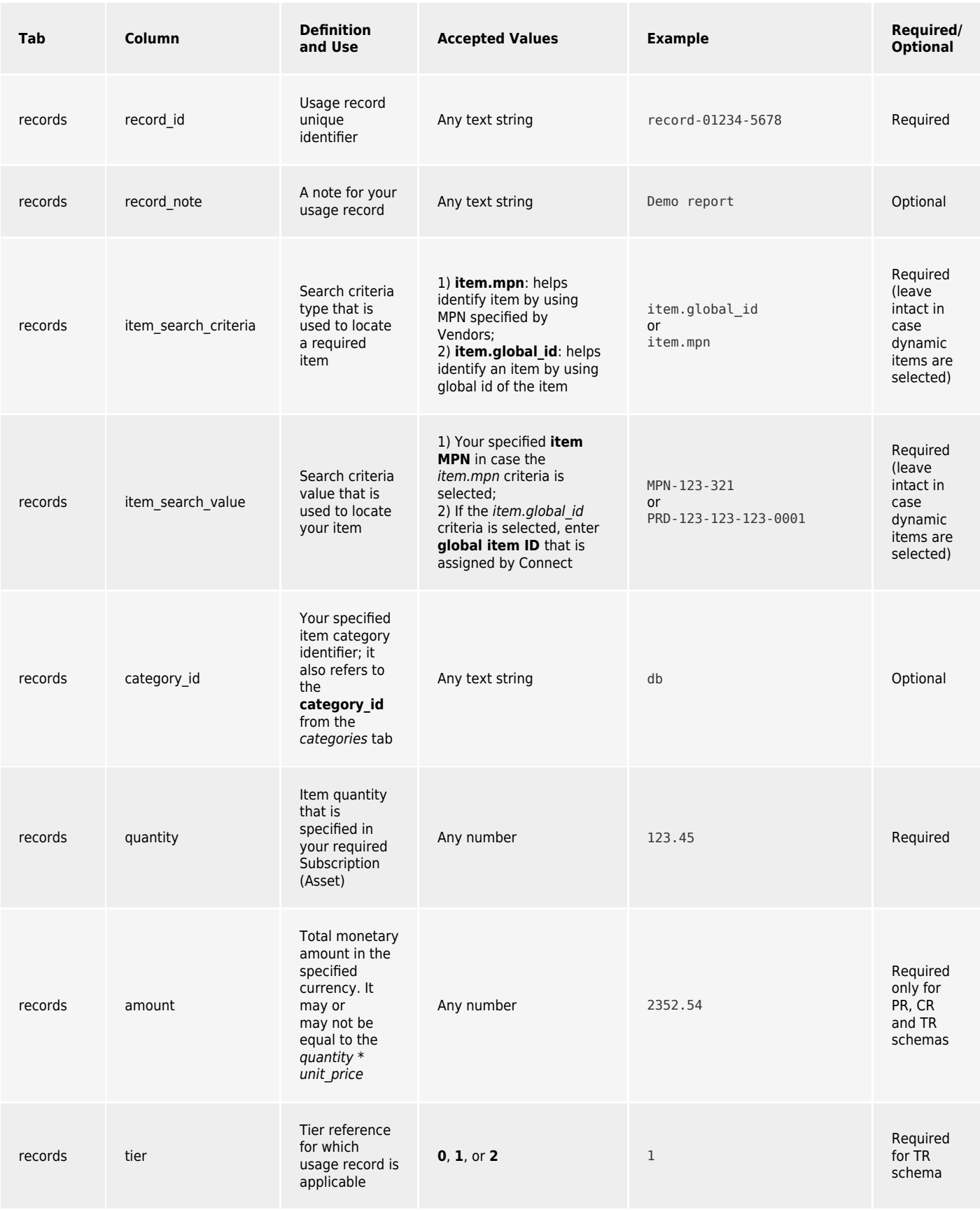

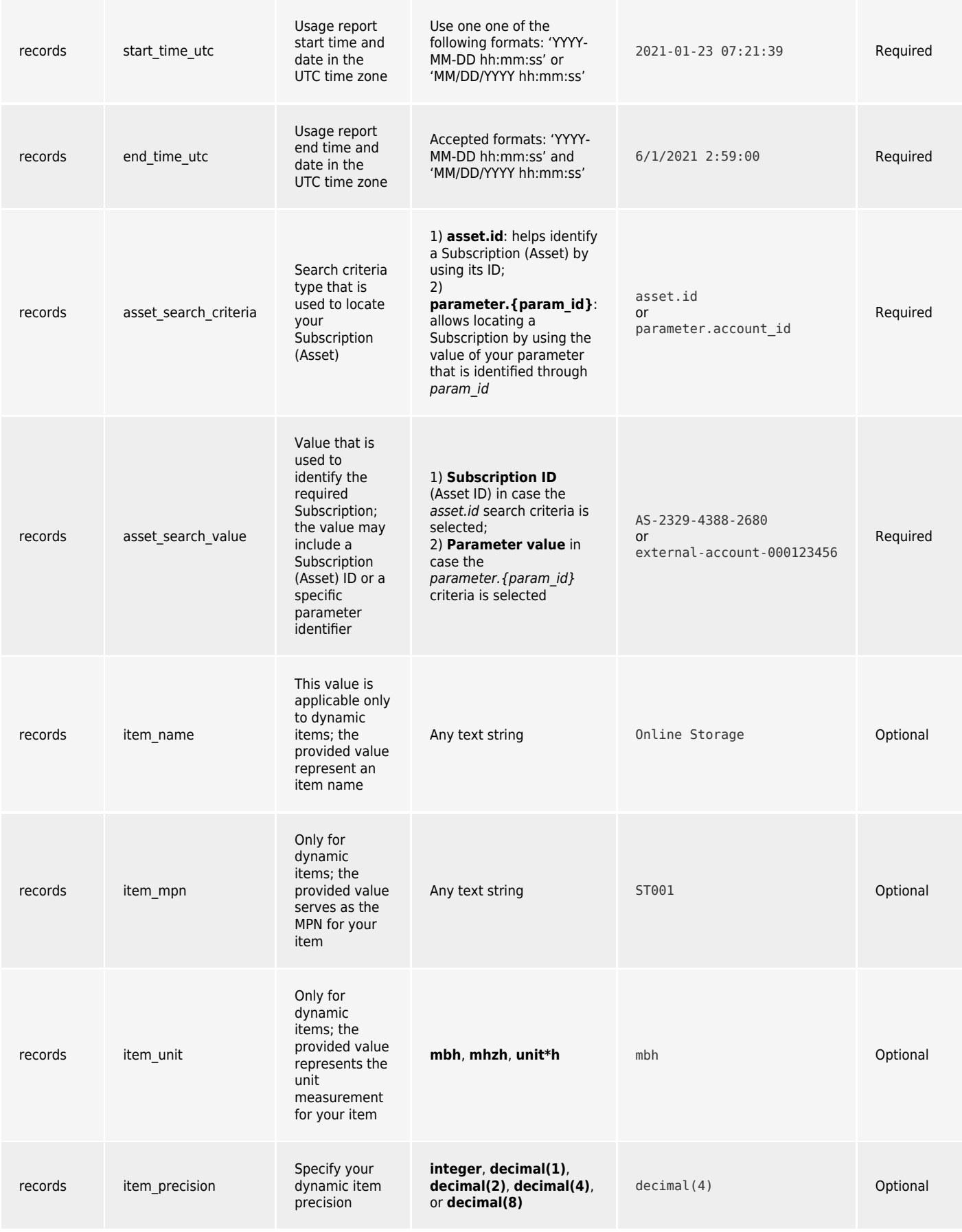

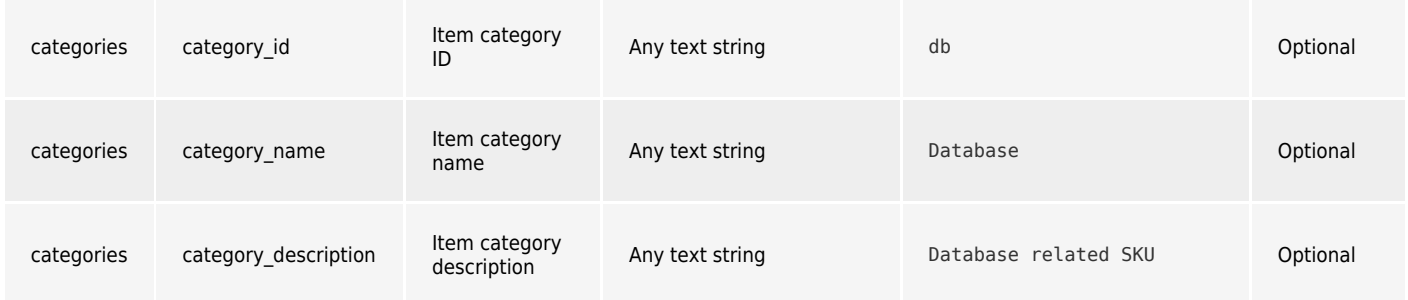

Data Format

# **Usage File Examples**

The following provides the examples of filled usage report files that are successfully uploaded to the Connect platform. Depending on your selected reporting schemas and your enabled capabilities (e.g., if the dynamic items capability is switched on), certain fields should be ignored, while other fields should include your provided values.

Refer to the [Usage module](https://connect.cloudblue.com/community/modules/usage_module/) documentation, to learn more about all available reporting schemas and product capabilities that are associated with the usage report file creation.

### **QT Schema**

In case the Quantity (QT) reporting schema is selected, it is necessary to provide the **quantity** record alongside other required records for a subscription. This is the most straightforward schema, since it does not requires you to specify amount and tier data. The Distributor or Reseller systems perform all calculations based on the provided quantity data.

The following provides a usage report example with the Quantity reporting schema:

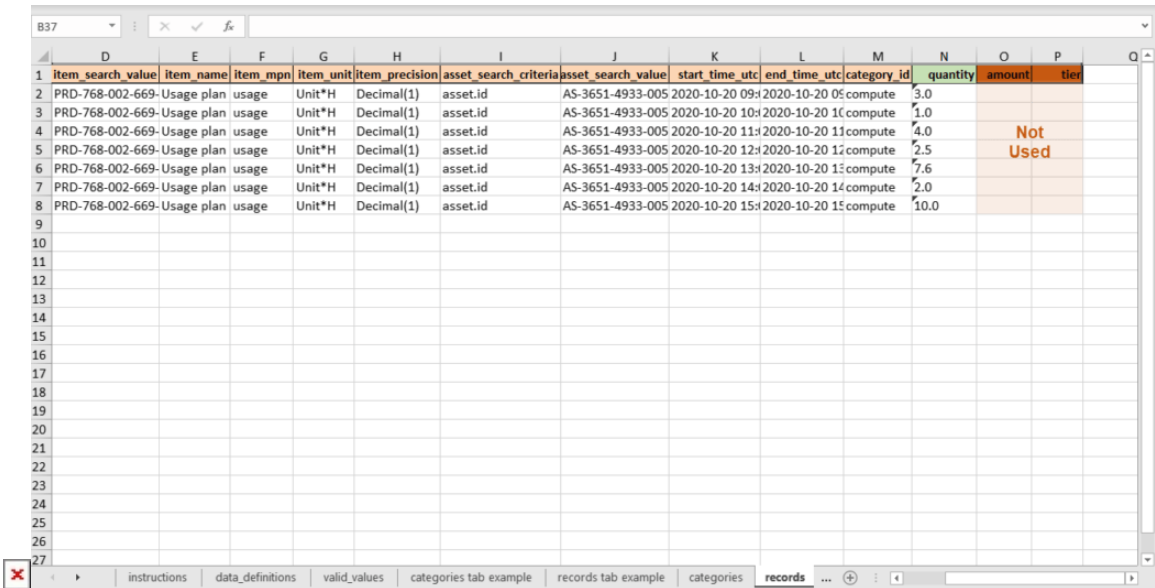

This example outlines several items with different records. Since the QT reporting schema is used, this example also highlights

the quantity records that are essential for the following calculations.

The amount and tier records are not used with this schema. Therefore, their corresponding columns should be left empty or removed.

#### **PR Schema**

 $\pmb{\times}$ 

This schema is helpful for many companies and organizations that work with Azure Modern or AWS. As mentioned before, the Price Rated schema requires Vendors to report Tier-0 (End Customer) price. Other prices are calculated based on the reported value. In this case, the **amount** value in the usage report file represents your T-0 price. Note that the tier value should not be used in this schema.

A usage report example with the PR schema is presented below:

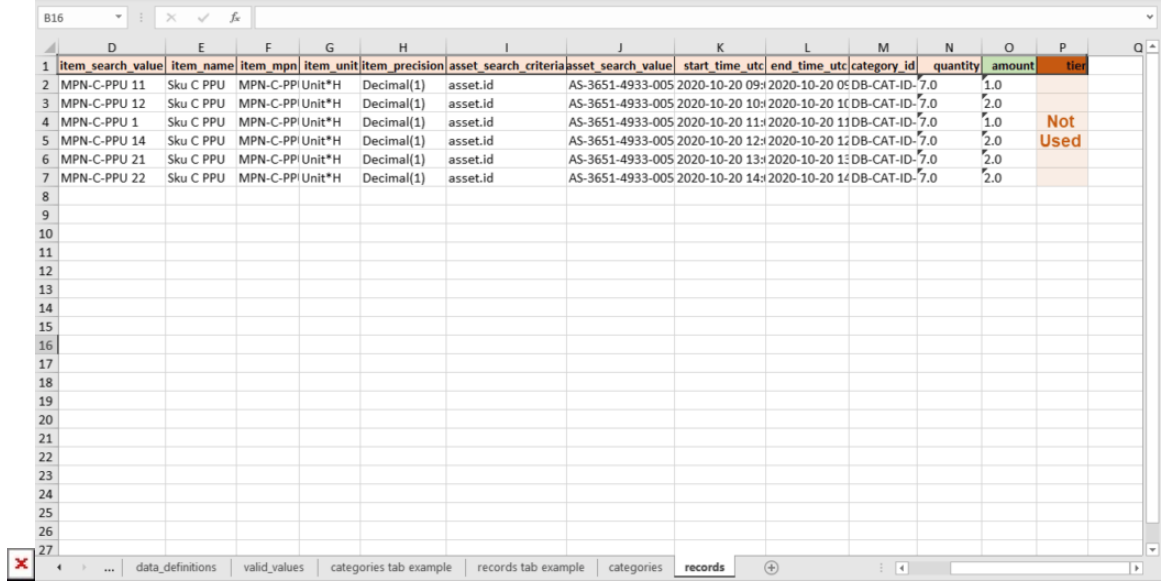

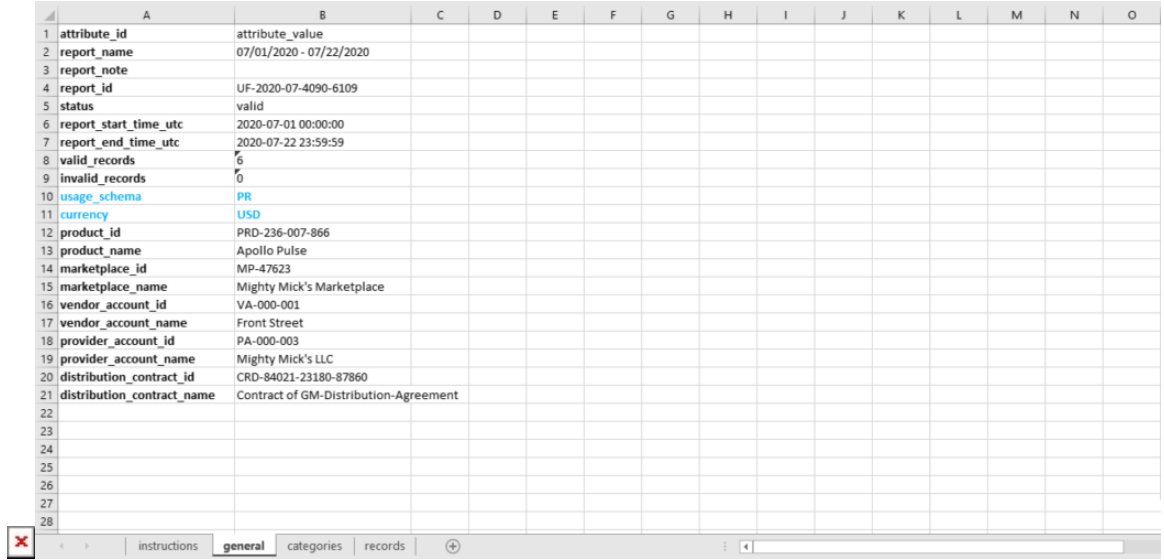

Since the Price Rated schema is selected, this example highlights the amount records that are essential for the reporting operations. The system uses your selected currency for the provided amount records.

The tier records should not be used with the PR schema. Thus, it is required to ignore or remove the corresponding column.

#### **CR Schema**

The Cost Rated (CR) schema requires Vendors to report the cost in the scope of the distribution contract. Namely, this represents the Distributor Cost. Other prices are calculated based on this reported value. Therefore, the **amount** value in the usage report file represents the distributor cost. In addition, note that the tier value should not be used in this schema.

The following provides a usage report example with the Cost Rated reporting schema:

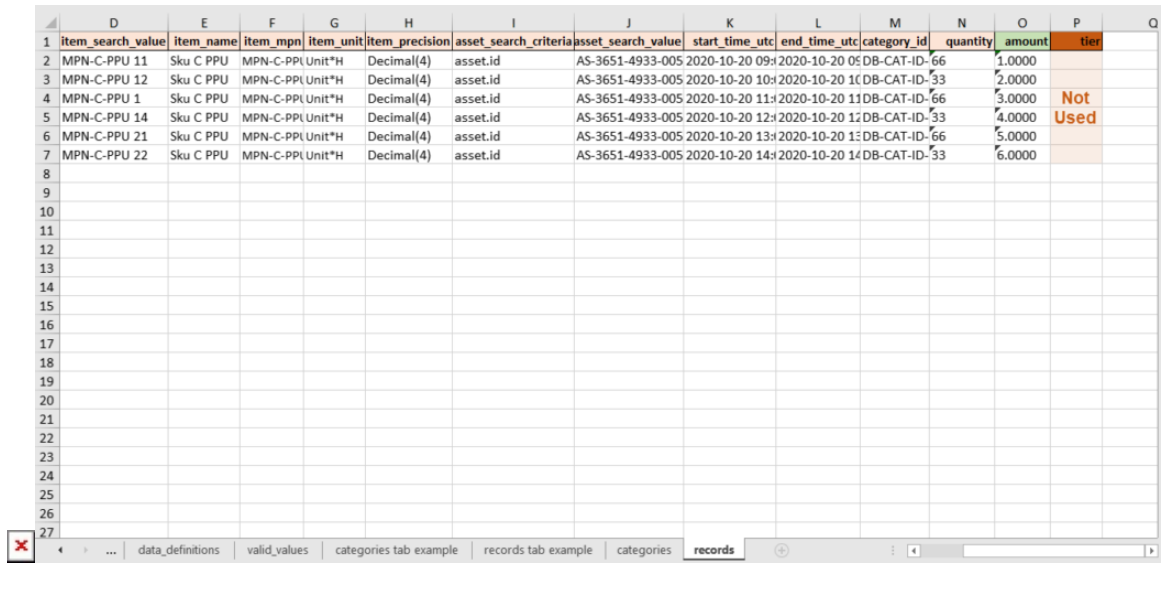

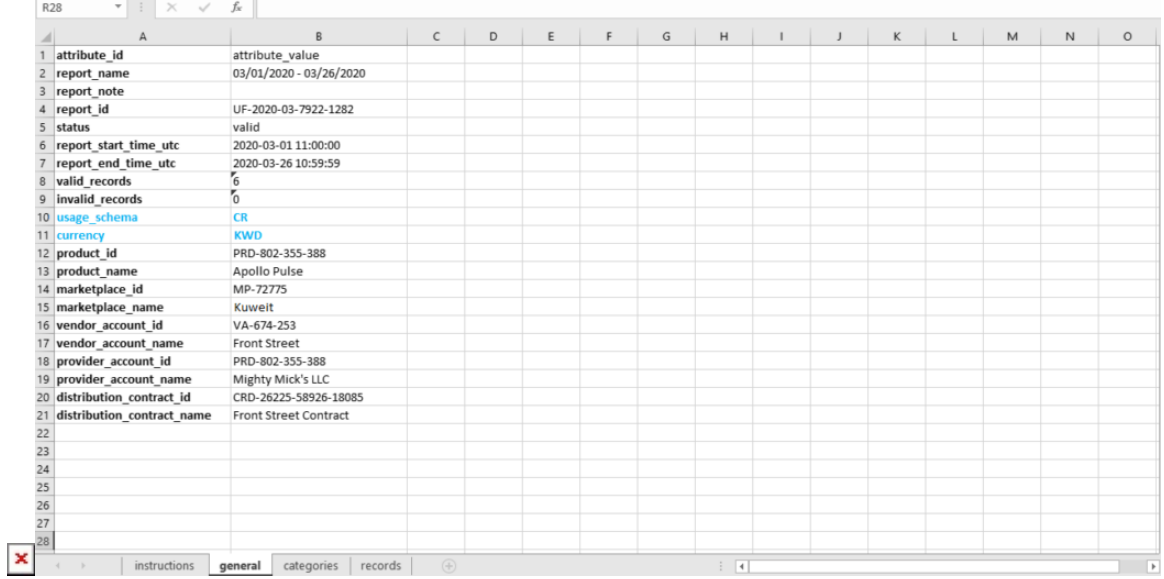

Since the CR reporting schema is used, this example highlights the amount records that are essential for the following calculations. The system also uses your selected currency for the provided amount records.

The tier records are not used with this schema. Therefore, their corresponding column should be left empty or removed.

#### **TR Schema**

The Multi-Tier Rated schema requires Vendors to report prices for each available tier (i.e., distributor, reseller, and customer prices). Therefore, Distributor or Reseller systems can simply apply provided values. In this case, Vendors can report charges for multiple tiers by using the the tier column.

The following example showcases charges for the same item with the same quantity value (15.75) that is applied to 3 tiers accounts with different amount values.

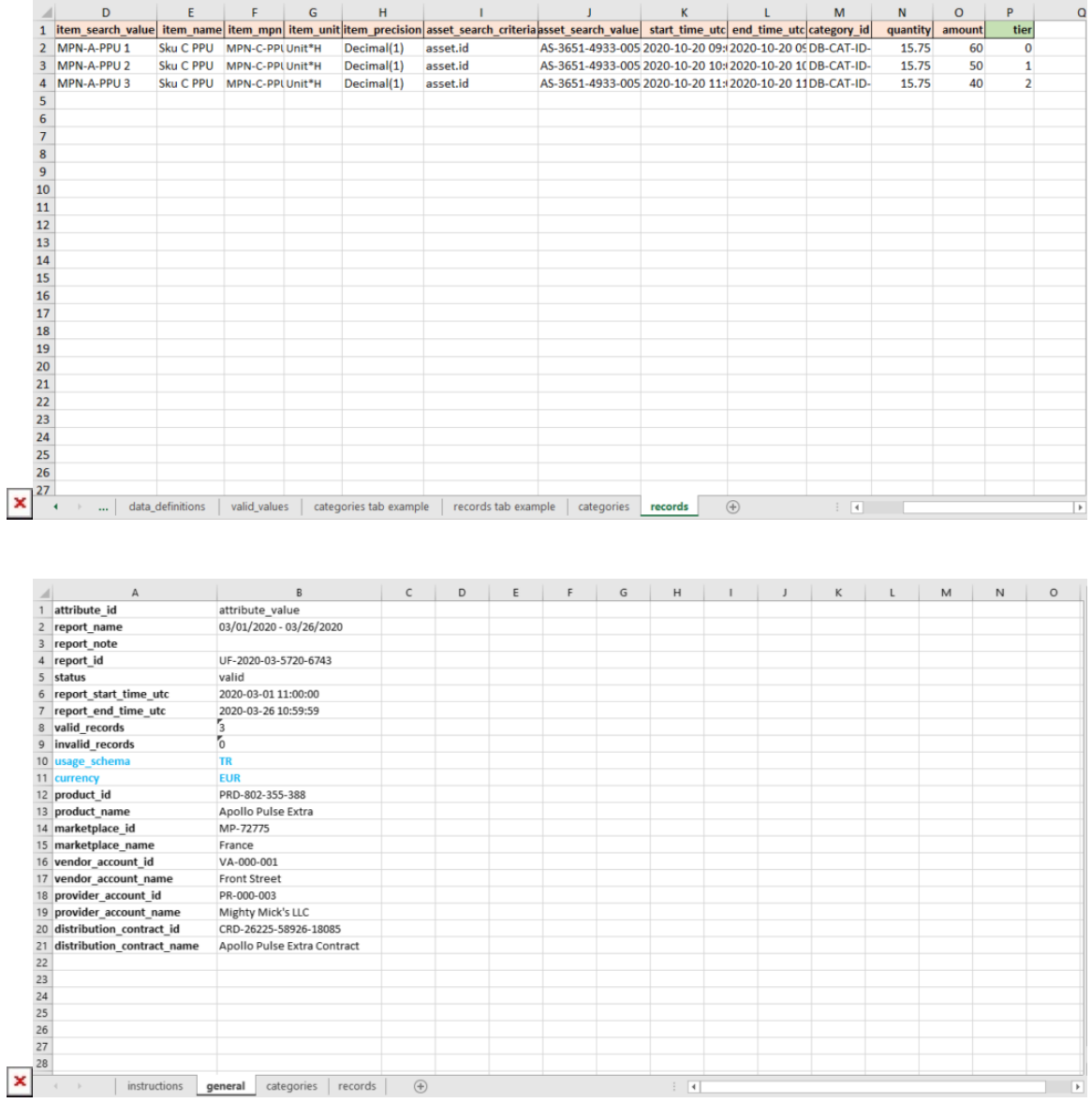

Since the TR reporting schema is used, this example highlights the tier column that should be used to specify prices for each associated tier. The system also uses your selected currency for the provided amount records.

# **Uploading Usage File**

Once Vendors filled out their usage report file, it is necessary to upload this normalized file to the Connect platform. Access your created usage report instance from the **Usage** module. Thereafter, click the **Upload Normalized Usage File** button and drag

your file into the following form.

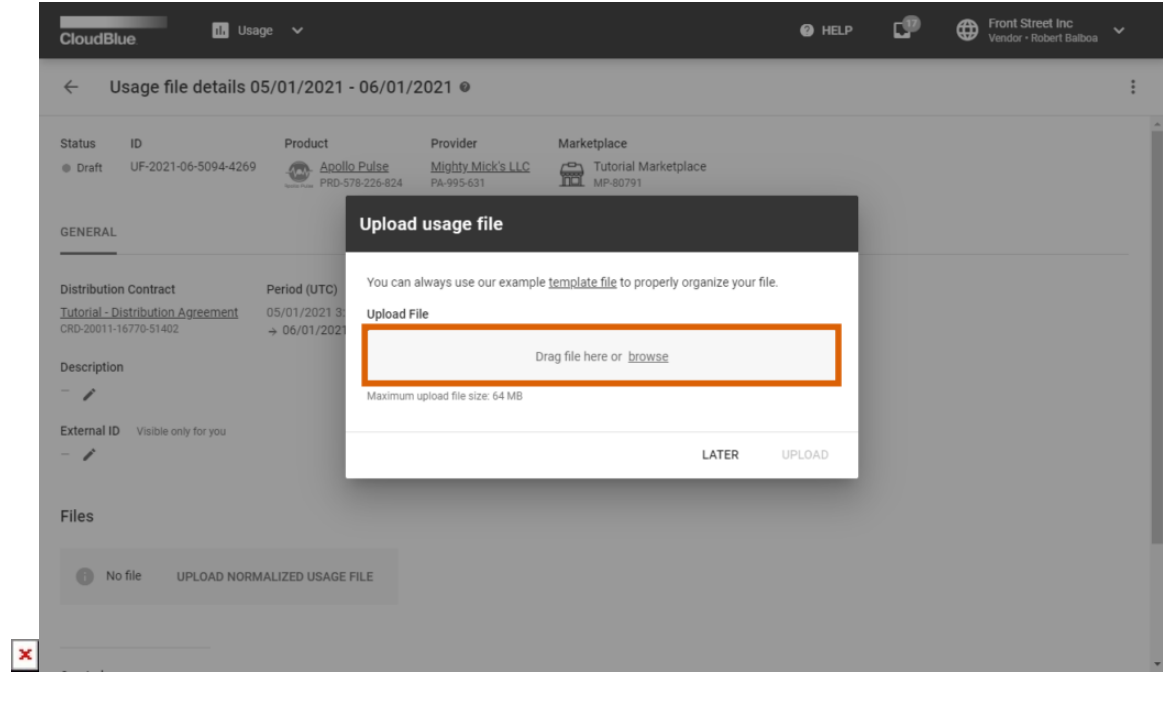

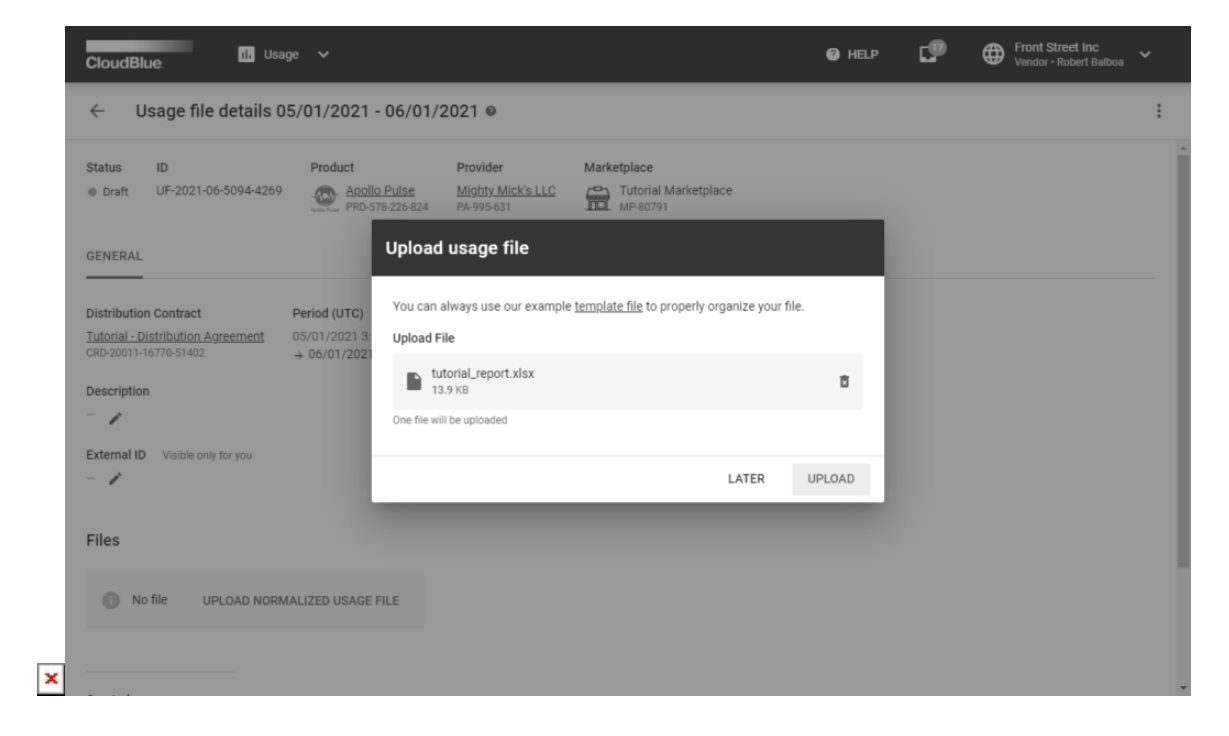

Once your file is uploaded, the system adds the file to the queue and assigns the Uploaded status to your usage report instance. When the system starts to process your usage report file, the aforementioned status will be switched to the Processing.

Vendors can add custom columns to the usage file to pass custom usage parameters to the distributor's e-commerce system. Connect does not modify values in the custom columns.

Information

 $\pmb{\times}$ 

The name of such custom columns must start with "v."

# **Processing Stages**

Once your usage report file is assigned to the Processing status, the system validates each reported record according to the following rules:

- 1. Subscription can be found in the scope of the contract using the **asset\_search\_criteria** and **asset\_value** defined on each record.
- 2. In case the required subscription is located, the system verifies if this subscription includes your specified item by using **item\_search\_criteria** and **item\_value**.
- 3. In case your specified item is found, the system verifies if provided **quantity**, **amount** and **tier** data is valid. For example, if Vendors specify reservation item quantity, the system compares this quantity with the item quantity in the required subscription.
- 4. The system processes provided time records:
	- **start\_time\_utc** or **end\_time\_utc** can't be set to the future dates.
	- Time records should not correlate with a different usage file that was already processed. In case that corrections for previous usage report file are required, your new file must cover longer period of time than your previous one.

If all provided data are valid, the system marks your uploaded file as Ready. Therefore, this usage report file can be submitted to **Distributors** 

# **Possible Errors**

In case your uploaded usage report file contains an error, the system marks your usage report as Invalid. Note that only valid usage report files can be successfully submitted to Distributors. Namely, the system requires Vendors to fix all errors and upload their usage file once again.

Once the system marks a usage file as Invalid, Vendor can download the processed spreadsheet to review error details. The processed spreadsheet highlights incorrect data and provides error messages in the records tab. Possible error values are summarized in the following table:

# Error Code Explanation Example

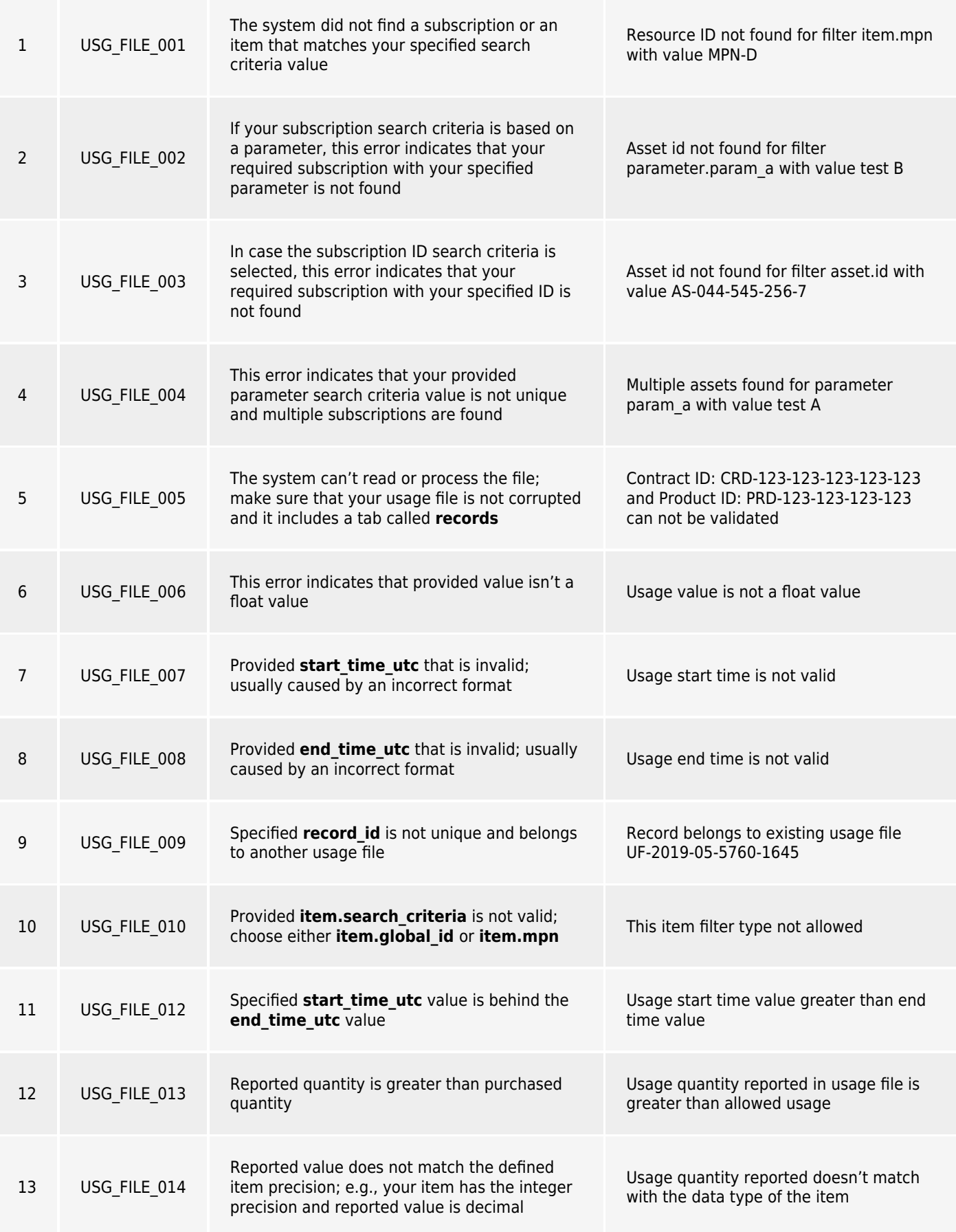

# **Submitting Usage Report**

Once the system assigns the processed usage file to the Ready state, Vendors can submit this report by clicking the **Submit Report** button from the **Usage File Details** screen:

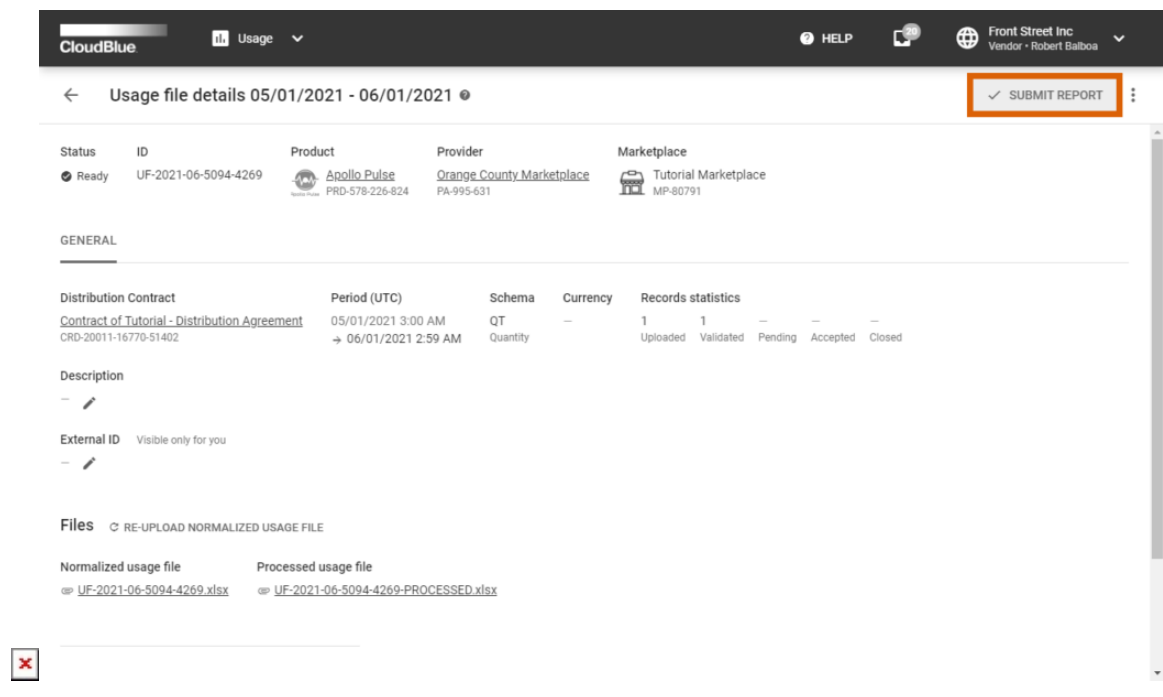

Once a usage report file is submitted, the system transfers the instance to the Pending state. Thereafter, Distributors can accept the file or reject it in case of an error. Note that the system can also accept your submitted file automatically.